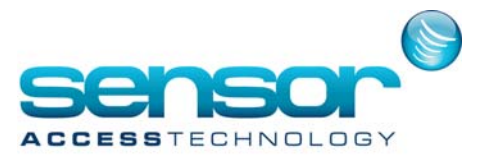

# **Video Plus Module**

J. Gleave

# **Contents**

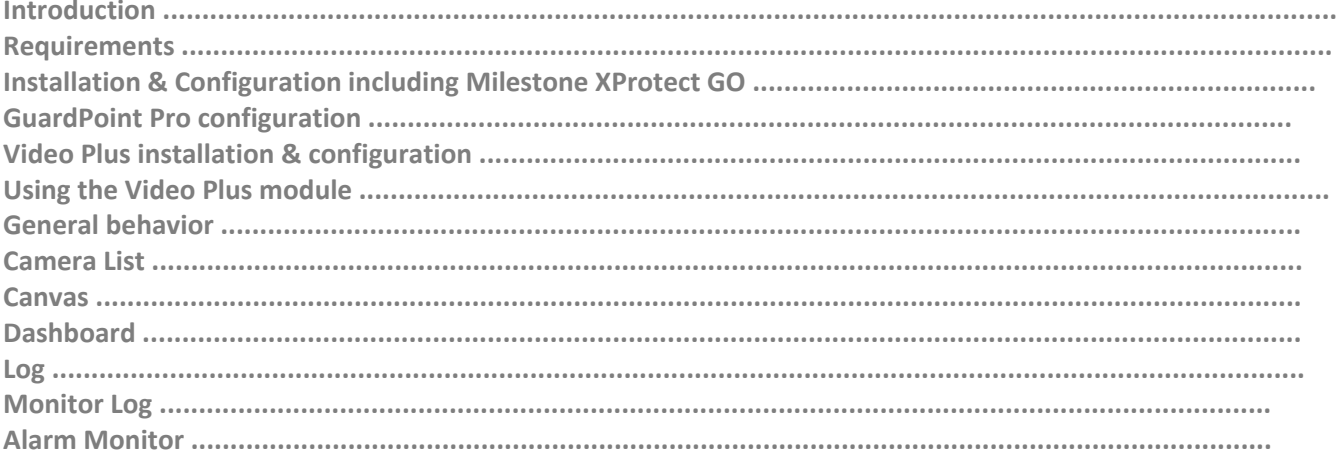

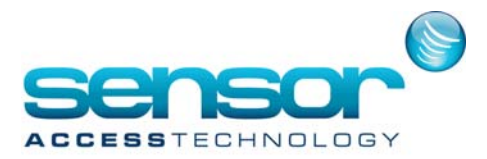

### **Introduction**

The Video Plus module of GuardPoint Pro allows managing video data linked to a reader or to an alarm.

### **Requirements**

1. Milestone XProtect Enterprise server or XProtect GO must be installed on a strong machine. I found the XProtect GO easier to configure.

2. All the cameras must be already configured on this machine. The user must activate a license for each of the cameras configured.

3. Another important issue is the time configuration on all devices:

‐ Cameras

‐ Milestone server

‐ GuardPoint Pro server

In order to have all the events synced between all these entities we recommend that the

administrator configures all units to sync their clock with a Time Server. 4. GuardPoint Pro server must run with the version 2.4.506 or newer.

http://public.sensoraccess.co.uk/GuardPointPro/Software/CurrentVersion/GPP2.4.592.1.zip Tip: XProtect Go is available at: http://www.milestonesys.com/Software/XProtect‐IP‐Video‐ Surveillance/xprotectgo/

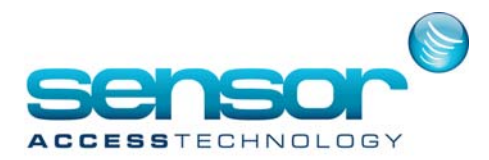

# **Installation & Configuration**

Whilst installing the XProtect Go software I found it useful to change the default port number of the DVR to 81 as port 80 is the default of the Avigilon decoder

After installing the XProtect Go server and client open the XProtectGo Management application. You will be presented with a blank workspace, in the left hand pane you should see an options tree containing 'surveillance server, wizards and advanced configuration'

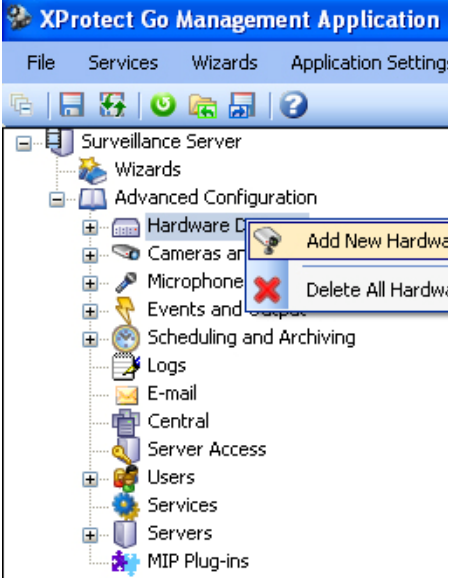

Expand the Advanced Configuration tree, highlight the hardware device module, right click and select "Add New Hardware".

You will then be prompted by a wizard, I found that using the express recommended wizard did not work with the Avigilon Decoder, instead select the Manual option

Once selected the manual wizard will start, you need to specify details for the wizard to add the Avigilon Decoder

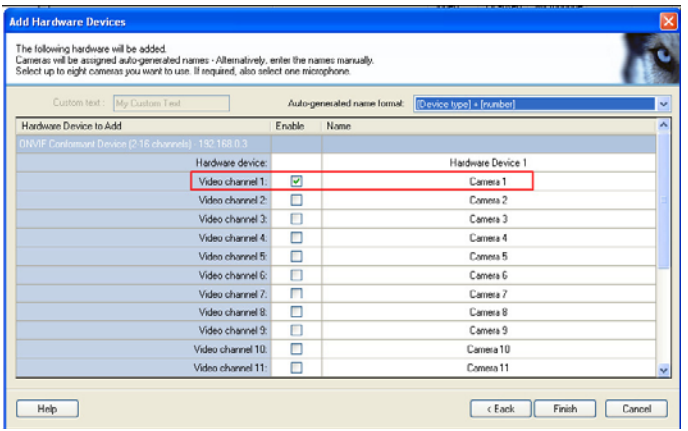

That concludes the Milestone setup

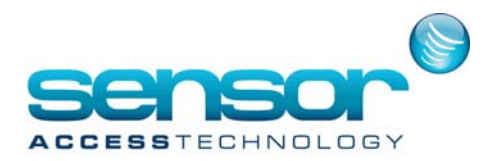

# **GuardPoint Pro configuration**

1. Open the GuardPointPro.ini file and set the following options:

 $-$  Video $+$  = 1

‐ VideoPlusPort = 12345 – This is the TCP port number that would use the Video Plus module**. (do not change)**

‐ VideoPlusAuthentication ‐ Currently Video Plus supports two authentication schemes:

Basic ‐ To be used with XProtect GO – **(Use this method)**

Windows ‐ To be used with XProtect Enterprise

2. Save and launch GuardPoint Pro.

During GuardPoint Pro startup, a new "VideoPlus" folder is created in the application folder and a

DOS-window appears for a few seconds in order to create a "CameraList.xml" file in this folder.

3. Open the GuardPoint Pro DVR screen and create a DVR of Milestone type with the Milestone server parameters.

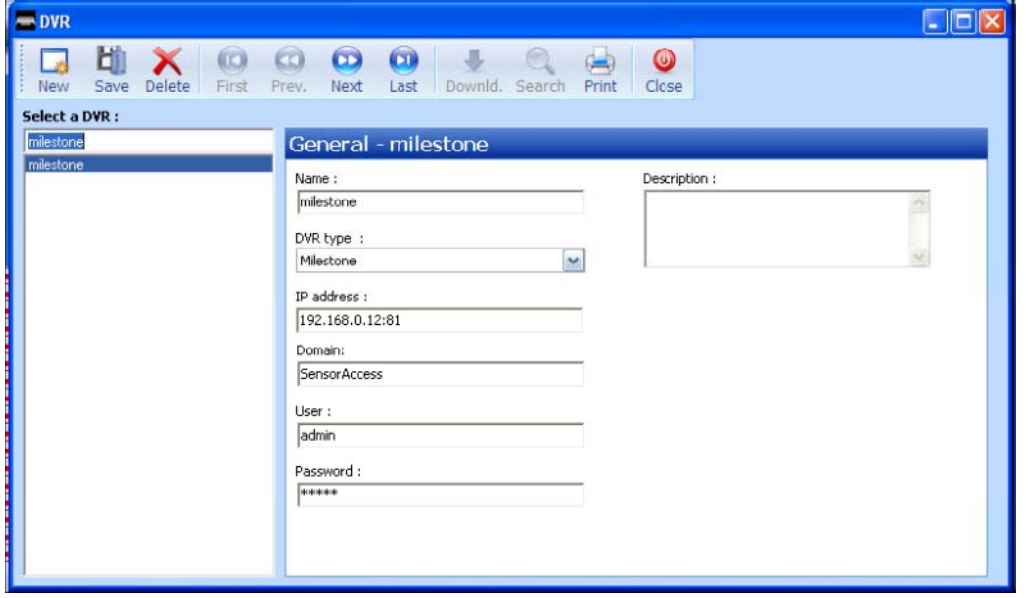

4. Restart GuardPoint Pro.

After the restart, the "CameraList.xml" file is updated with the list of available cameras.

5. Open the GuardPoint Pro Camera screen and create the relevant cameras. The camera list is updated with the name of all the cameras, as defined in the Milestone server.

6. Open the relevant Reader/Input screen and allocate the relevant camera for each of them.

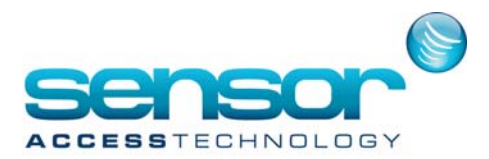

### **Video Plus installation & configuration**

1. Install the Video Plus setup at the PC where the Video Plus module is supposed to be used. http://public.sensoraccess.co.uk/GuardPointPro/Software/Modules/videoplussetup.exe The module can be installed on any PC of the LAN, i.e. not exclusively on the GuardPoint Pro machine. The setup installs a shortcut on the Desktop and the "VideoPlus" folder with the "configV+.xml" and "VideoPlus.exe" files. 2. Open the "configV+.xml" file with Notepad. It should look like this: <?xml version="1.0" encoding="utf‐8"?> <configuration>  $<$ NVR $>$ <NVRType> <Param Name="CompanyName" Value="Milestone"/> <Param Name="ProductVersion" Value="Enterprise"/> </NVRType> <NVRLoginInformation> <Param Name="NVRIP" Value="192.168.0.12:81"></Param> <Param Name="UserName" Value="admin"></Param> <Param Name="Password" Value= "admin"></Param> {NVR SETTINGS} <Param Name="Domain" Value ="SensorAccess"></Param> <Param Name="Authentication" Value="Basic"></Param> </NVRLoginInformation>  $<$ /NVR $>$ <AccessControlInformation> <Param Name="TCPAddress" Value="192.168.0.12"/> <Param Name="TCPPort" Value="12345"/> <Param Name="AccessControlDirPath" Value=" C:\Program Files\GppVideoPlus\"/> {GPP SETTINGS} </AccessControlInformation> <database> <Param Name="DatabaseServerName" Value="MELISSA"/> <Param Name="DatabaseName" Value="GPPVideoPlus"/> <Param Name="DatabaseType" Value="2"/> {DB SETTINGS} <Param Name="DatabaseUser" Value="sa"/> <Param Name="DatabasePassword" Value="sql"/> </database> </configuration>

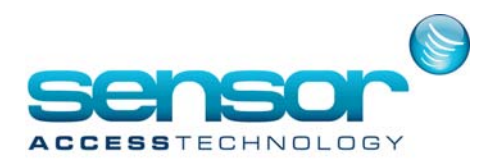

## **Description of each parameter:**

#### **NVR settings**

CompanyName ‐ Video Provider name. Currently only Milestone is supported.

ProductVersion ‐ Product version. Milestone has different versions; currently only "Enterprise" version is supported.

NVRIP ‐ The IP Address & Port of the NVR system.

UserName, Password, Domain ‐ The user information to log on the NVR. Domain is required only when there is a defined domain on the NVR machine.

Authentication ‐ Currently Video Plus supports two authentication schemes:

Basic ‐ To be used with XProtect GO

Windows ‐ To be used with XProtect Enterprise

#### **GuardPoint Pro settings**

TCPAddress ‐ The IP Address of the GuardPoint Pro server.

TCPPort ‐ TCP port number that would use the Video Plus module for the TCP communication. This is the same port defined in the 'VideoPlusPort' option of the GuardPointPro.ini file. See above in GuardPoint Pro configuration. AccessControlDirPath ‐ The full network path to the GuardPoint Pro server folder.

#### **Database settings**

The Video Plus module supports both MS‐SQL and MS Access database types. When working with MS‐SQL database, currently the login with a specific user name and password is supported only (not Windows Authentication login).

DatabaseServerName ‐ Used only for MS‐SQL. The name of the SQL server.

DatabaseName - The database name. Used for both MS-SQL and MS-ACCESS. For Ms-Access, this is the filename name without the .mdb extension.

DatabaseType ‐ 1 for MS Access database, 2 for MS‐SQL database.

DatabaseUser, DatabasePassword ‐ Used only for MS‐SQL. Database User Information.

3. Update the "configV+.xml" file with the relevant values (in yellow) and save.

4. Launch the Video Plus module by double-clicking on the Desktop shortcut.

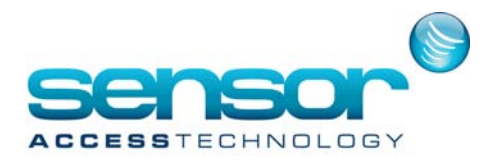

# **Using the Video Plus module**

The Video Plus module should run when GuardPoint Pro is already running, otherwise it will fail to create a TCP connection to GuardPoint Pro. In case GuardPoint Pro is down, an error message will appear on the module interface, but it will continue to work, allowing the user to view camera and database records, without getting any notification about events and alarms.

Once the Video Plus module is running, click on the top left logo from the main menu and select "Monitor" for Access control events or "Alarm Monitor" for alarms.

#### **General behavior**

After selecting the view, a tab appears with the following layout:

This layout is customizable. You can move the borders between the different components in order to provide more space for video/access control events of camera list.

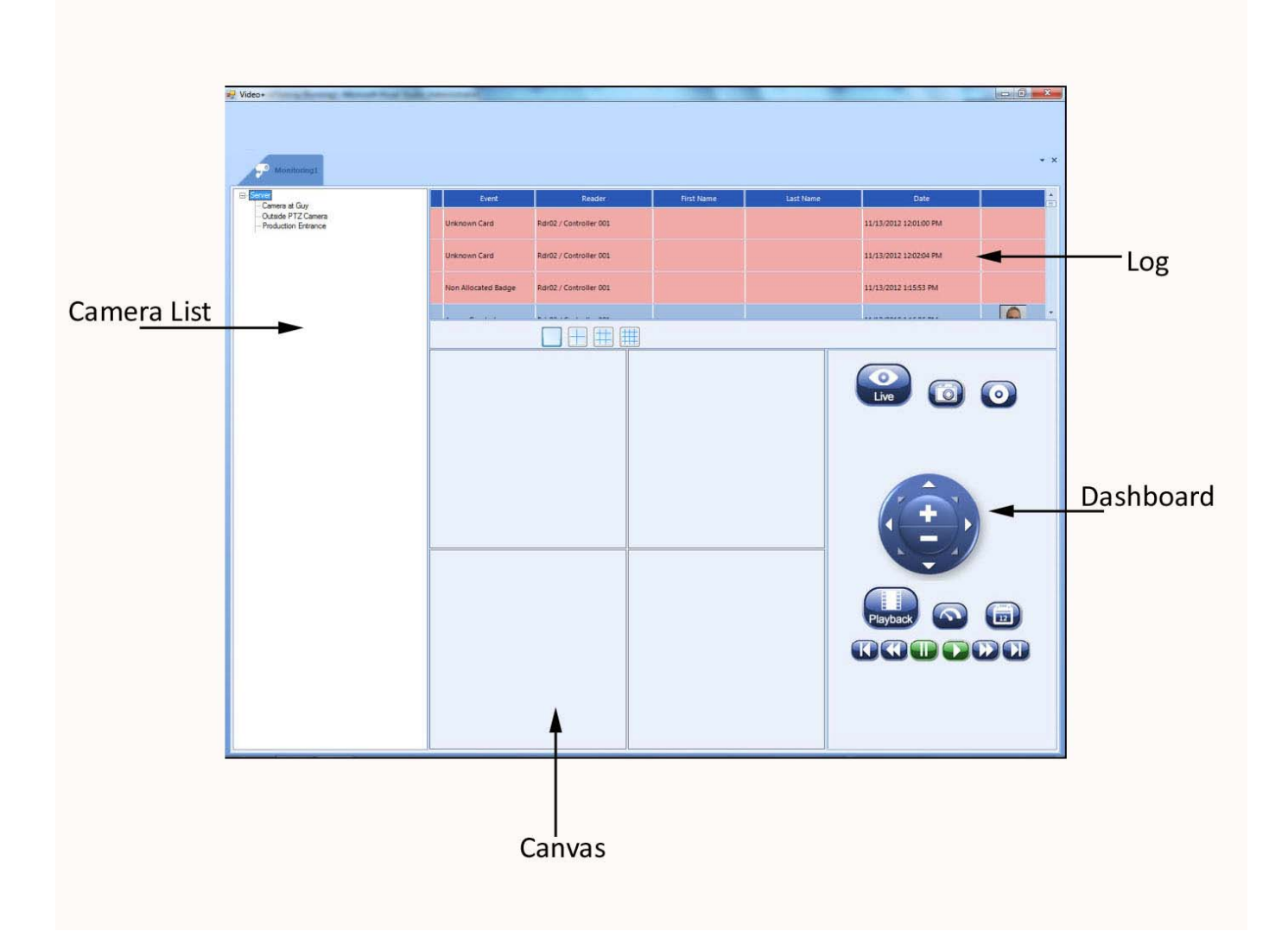

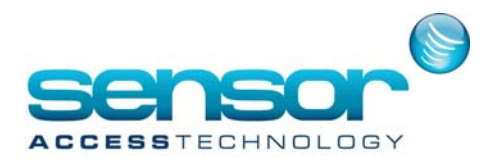

A. Camera list. Drag & drop cameras to the Canvas in order to see Live View.

B. Canvas View. Live Video and playback are displayed here. If double-clicking on a canvas tile, it will enlarge to a single tile covering the whole canvas.

C. Dashboard. The dashboard allows to control the live and playback view. See below for further details about the dashboard behavior.

D. Log. It displays the access control/alarms events. This log is updated automatically as long that there is a TCP communication with GuardPoint Pro. You can drag & drop events/alarms to the canvas tiles. If an event/alarm is associated to a camera, the relevant video will appear.

### **Camera List**

From the camera list user can drag and drop a camera to a tile in order to view Live video.

### **Canvas**

The canvas can show live and playback video concurrently. The canvas can show a single tile or multiple tiles depending on the tile configuration button above:

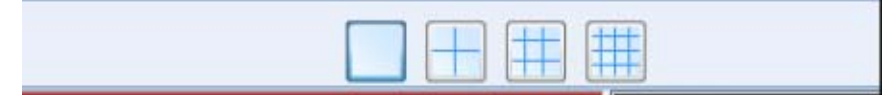

There is always one selected Tile, which is designated with a red border around it.

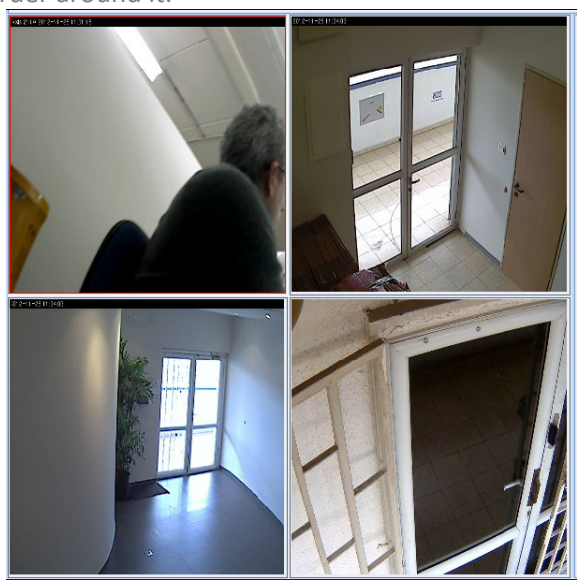

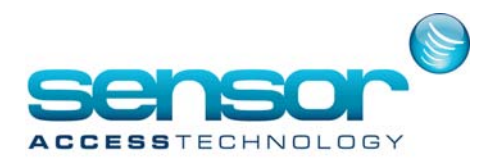

• When switching between different tiles, the dashboard will change the colour of "LIVE" and

"PLAYBACK" from blue to green in order to indicate if this is a LIVE view or PLAYBACK.

• When you drag & drop an access event to the canvas, it should display the name of the person. If

the person does not have a picture, than a blue icon will appear with ! (exclamation mark)

If the access event is from an unknown cardholder, "Unknown card" will appear. See the example below:

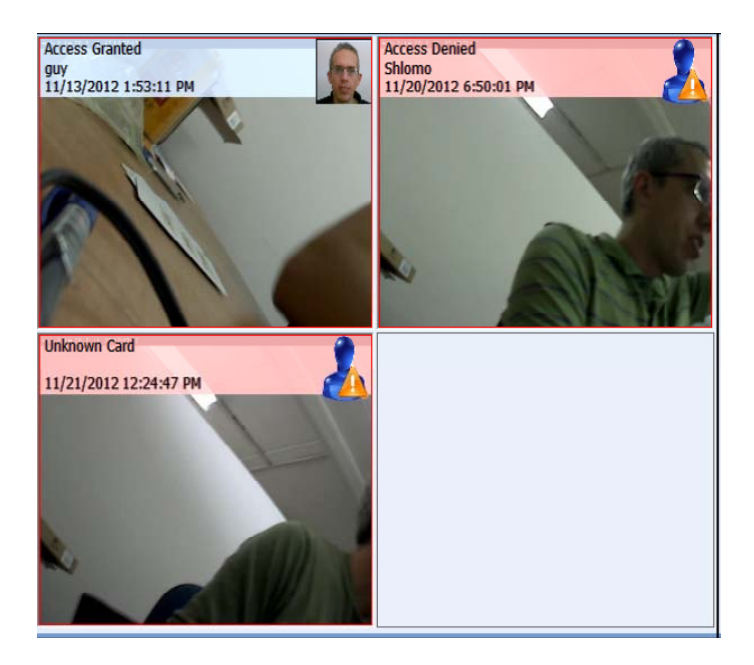

### **Dashboard**

The dashboard allows the user to control live and playback. Below is an explanation of the different buttons:

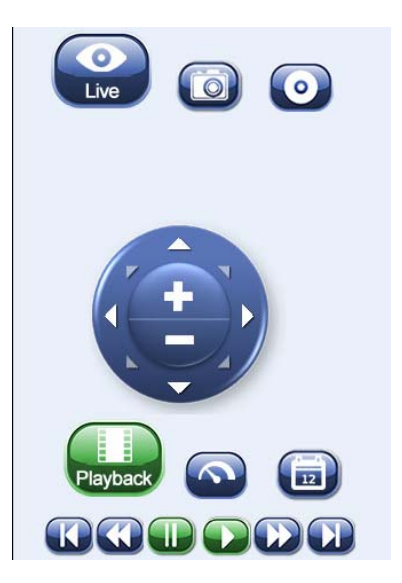

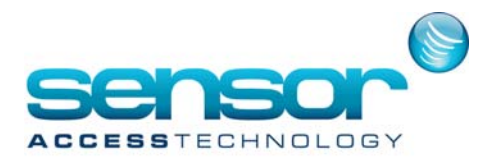

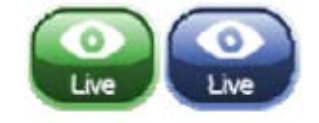

This button switches to live view. When the button is green, the user knows that he is watching live footage.

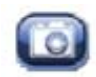

Snaphot button. Currently the snapshot button creates client is installed. The filename is in the following format "snapshot\_YYYY\_MM\_DD\_HH\_mm\_ss"

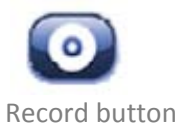

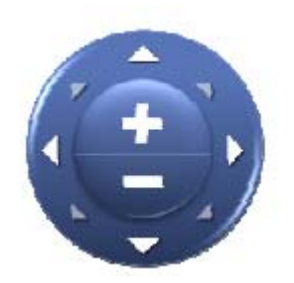

PTZ control. Used during live mode to move a PTZ camera. Use the arrow to move to the required direction. Plus/Minus button to zoom in or out a PTZ camera is required

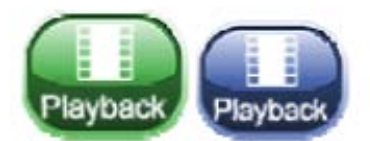

This button switches to playback mode. When green, it indicates that the current select PLAYBACK mode.

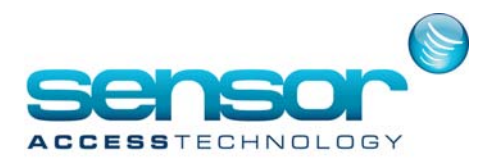

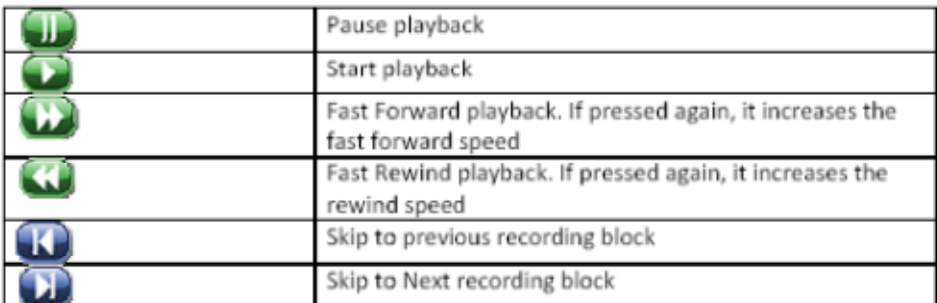

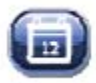

Calendar button ‐ Opens a form in order to select a date and time of a playback. Once you click OK, the playback automatically displays the footage from the selected date and time

Slow motion button ‐ Currently not supported

### **Log**

The Video Plus module displays Log data.

The content depends on the type of log chosen in the menu.

Currently Video Plus supports:

1. "Monitoring Log" ‐ This log displays access control events such as "Access Granted", "Access Denied" events.

2. "Alarm Monitoring Log" ‐ This log display alarms. Currently the alarms displays only the same alarms that appear in the "Active Alarm" screen in GuardPoint Pro

### **Monitor Log**

The monitor log displays the list of Access control events. Currently is displays all events from the beginning until the current time.

Event are updated automatically If there is a TCP connection with GuardPoint Pro. If there is no connection, events will not be updated.

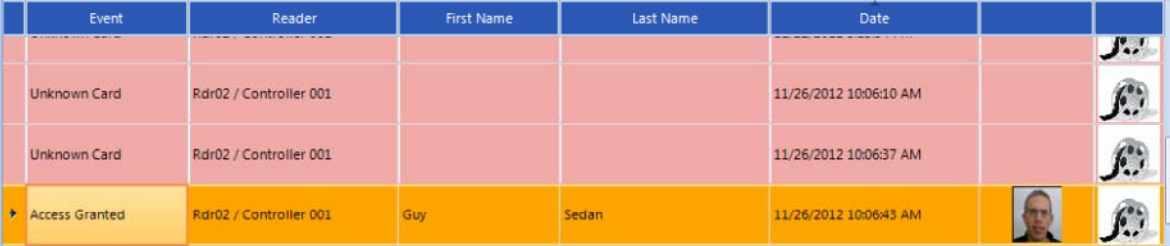

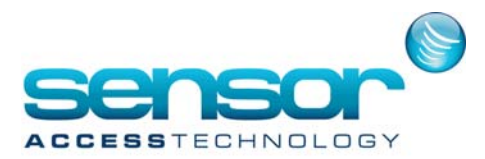

**Film Icon** ‐ When an event occurs on a reader which is associated to a camera, a film icon will appear on the last column on the right so the user knows he can drag and drop the event to one of the canvas tiles in order to view the event.

**Row Background** ‐ If the event is an "Access Granted" event, the background color of this event row will be blue, otherwise it will be red.

**Overlay Picture and Text** ‐ Once an event is dragged to the canvas, the footage of the event is displayed with an overlay text on top of the video and a photo of the

cardholder: If the event is "Access Granted", the overlay background will be blue, otherwise it will be red.

### **Alarm Monitor**

This monitor receives contents from the list of alarms from GuardPoint Pro.

It will only contain the same alarms that appear in the "Active Alarm" screen. This means that "End of Alarm" will not appear.

As with the "monitor log" , in this current version new alarms will appear only if there is a TCP connection with GuardPoint Pro. Subsequently only new alarm events on the same input will appear in the V+ module after the initial alarm event has been acknowledged.

In the alarm monitor, all events appear with the same background.

When an alarm first appears, it is an unacknowledged alarm or "Active" alarm. Under the status column "Active" will appear and an alarm icon with an exclamation (!) will appear.

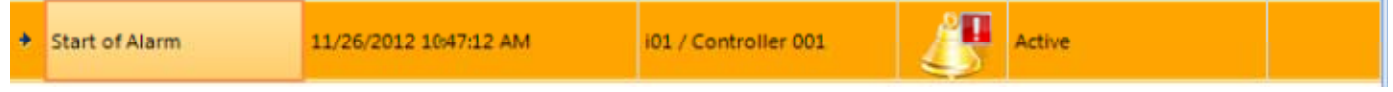

If the user selects the "Acknowledge" button, the alarm will be acknowledged and the alarm status will change:

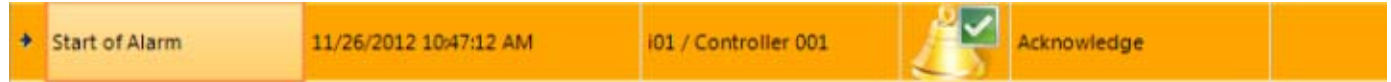

If the user clicks the "Confirm" button. A confirm window will appear asking to enter a comment:

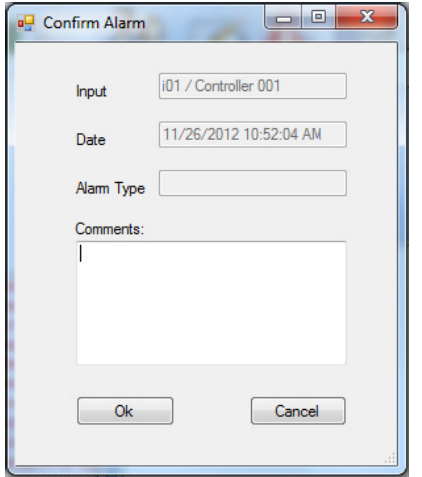

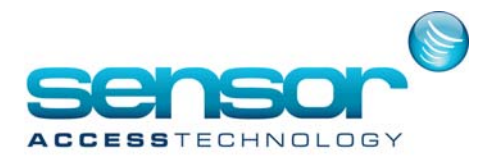

Once a confirmation is made, the alarm will be removed from the list of alarms.

**Mutual Updating** ‐ All changes done in Video+ or at GuardPoint Pro "Active Alarm" screen, are mutually updated, i.e. if you do a change at either side, the other side will be automatically updated, as long as their is a TCP connection.

**Drag & Drop** ‐ When dragging an alarm event from the grid to the canvas, it will display the alarm information as an overlay on top of the video.

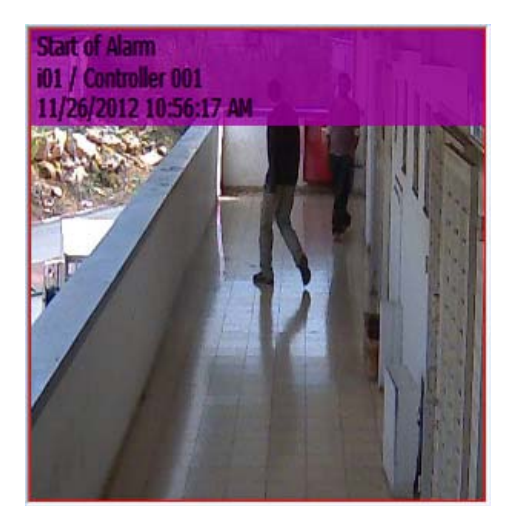